# Exercices de traitement de texte sur Word

# de Bruno Martin Laprade

# **Séances 1 & 2 :**

-Chercher sur internet le site de l'EPN [\(http://epnlepicoulet.com/\)](http://epnlepicoulet.com/) et ouvrir le présent descriptif d'exercice.

-Dans une nouvelle fenêtre, ouvrir Word, et organiser l'écran pour mettre côte à côte la fenêtre du site epnlepicoulet précédemment ouverte (par exemple à gauche), et la fenêtre Word (par exemple à droite)

- Avant toute chose, il faut enregistrer le document Word (à volonté : une clé usb / un sousrépertoire de Dropbox) en lui donnant un nom (par exemple « Bruno-semaine 1-exercice »)

-Ouvrir l'onglet accueil, faire disparaître, puis réapparaître le ruban de cet onglet plusieurs fois [clic droit dans le ruban, cochez « réduire le ruban ». Pour le faire réapparaître : clic gauche sur **l'onglet accuei**l/clic droit dans le ruban/décocher « réduire le ruban » : celui-ci reste apparent]. Laisser le ruban apparent pour la suite de l'exercice.

-Copiez un passage de la présente note affichée dans la fenêtre gauche (sélectionner ce passage, puis clic droit : copier). Allez dans la fenêtre droite, et coller dans le fichier Word le passage qui vient d'être copié.

-Dans le Word, jouez à modifier la police et la taille des caractères (commencez par sélectionner un passage, puis, dans le ruban, s'amuser avec la fenêtre police et la fenêtre taille.).

- Vous pourrez à l'occasion de cet exercice vous amuser à utiliser la touche « reproduire la mise en forme » qui est à gauche du ruban accueil (commencez par sélectionner un passage dans le texte, puis cliquez sur ladite touche et sélectionner ensuite l'autre passage sur lequel on veut reproduire la mise en forme. Voir que selon qu'on fait un clic simple ou double, la fonction de reproduction est fugitive ou permanente…jusqu'à ce qu'on reclique sur la touche de reproduction.

-En sélectionnant à nouveau un passage du document Word, vous pouvez vous amuser à le mettre en gras, en italique, en souligné (et inverse), surligner. Modifiez la couleur des caractères… bref à peu près tous les outils du **sous-ensemble « police »** du ruban accueil.

-Toujours dans la fenêtre de droite, jouez avec les touches du **sous-ensemble « paragraphe »** du ruban accueil :

-les alignements à gauche, à droite, au centre, et la justification.

-créer des puces en face des paragraphes (en utilisant la bibliothèque de puces)

-créer une numérotation.

-créer des sous-numérotations décalées

- augmenter ou diminuer le retrait des sous paragraphes

- augmenter ou diminuer les interlignes ou l'espacement entre les paragraphes.

-faire apparaître ou disparaître les caractères non imprimables.

-Enfin, s'exercer à manipuler les touches du dernier sous-ensemble « style » du ruban « accueil » : s'amuser à faire des clics droits sur l'un des pavés de la « galerie » des styles ; voir comment on utilise la fenêtre que fait apparaître ce clic droit : modification, re-nomination. Vous devez réaliser les possibilités infinies de variation et la commodité pour se doter une fois pour toutes de deux ou trois styles pour son travail. Ne pas oublier de manipuler le petit ascenseur qui est à droite de cette fenêtre des styles pour les faire défiler. Vous pouvez aussi utiliser le mini bouton en bas à droite de la partie du ruban consacrée au sous-ensemble « styles » (petit carré avec une flèche inclinée vers la droite) qui fait apparaître une sous-fenêtre de modifications).

-Vous devez en fin de séance, enregistrer votre travail non seulement sous Word au format **.doc**, mais aussi au format **.PDF**.

# **Séance 3 :**

-On commence comme pour les séances précédentes par organiser son travail en deux fenêtres avec à gauche le PDF décrivant l'exercice à faire, qu'on a recherché sur le site de l'EPN, et à droite la fenêtre d'un document Word pour faire l'exercice en mode texte.

-Vous allez vous intéresser cette fois à l'onglet « mise en page » et vous exercez à manipuler les touches « marges, orientation, taille, colonnes, retrait et espacement. »

-L'animateur pourrait vérifier que vous maîtrisiez les principaux raccourcis clavier

-Ctrl +A : sélection de l'ensemble du document

-Ctrl + X : coupe la partie sélectionnée

-Ctrl + C : la copie

-Ctrl + V : la colle

-Ctrl +Z : annulation de la dernière frappe (autant de fois qu'on veut)

-Ctrl +N : ouverture d'un nouveau document

-Ctrl +F : recherche dans le document

-Ctrl +molette de la souris = zoom + et -

-Maj + flèches directionnelles : sélection/désélection lettre par lettre d'un passage

-Maj + Ctrl + flèches directionnelles : sélection/ désélection mot par mot pour les flèches horizontales ; sélection/désélection paragraphe par paragraphe pour les flèches verticales.

Si vous avez encore du temps, refaites des exercices d'utilisation des fonctions du ruban « accueil ».

# **Séance 4 :**

(Rappel de l'objet de cette séance : Utilisation d'une double fenêtre : couper/copier/coller de l'une à l'autre. Perfectionnement dans la gestion des dossiers et d'enregistrement des dossiers, création de

sous-dossiers, dénomination des dossiers et fichiers, usage du moteur de recherche, mise en ordre des fichiers etc…)

Donc en pratique libre, l'animateur s'assurera que vous possédiez parfaitement ces fonctionnalités.

Au lieu d'afficher en fenêtre de gauche le PDF décrivant les exercices à faire (comme dans les 3 séances précédentes), cette fois, vous afficherez des fenêtres Word à gauche et à droite de votre écran. [Vous pourrez utiliser le clic droit sur un espace libre du ruban du bas d'écran/ « afficher les fenêtres côte à côte].

L'animateur vérifiera particulièrement que vous savez créer un dossier, créer des sous-dossiers dans le dossier, les nommer, y insérer des fichiers. Que vous savez ensuite déplacer des fichiers d'un dossier à l'autre. Que vous savez aussi créer un raccourci vers un fichier ou vers un dossier, puis que vous pouvez copier/coller ce raccourci à volonté. Pour ce faire, vous devez vous placer dans l'explorateur de fichiers, y sélectionner un fichier par un clic gauche, puis enchaîner avec un clic droit et cliquer sur la ligne « créer un raccourci ». Il faut que vous réalisiez et expérimentiez ensuite que ce raccourci peut être renommé, coupé, collé etc…

# **Séance 5**

L'objet de la 5ème séance de cours était l'onglet insertion :

-d'un tableau (détermination et modification du nombre et de la disposition des lignes et des colonnes, bordures, écriture) -d'une image (disposition et taille) -d'une capture d'écran

L'animateur doit donc s'assurer que vous savez utiliser ces trois fonctions.

-Vous créerez un tableau dans votre document, par exemple : un emploi du temps hebdomadaire (5 colonnes), pour le matin, midi et soir (3 lignes). Vous devez vous exercer à ajouter ou supprimer une colonne ou une ligne, redimensionner les cases, naviguer entre les cases avec les flèches directionnelles. Vous pouvez aussi vous exercer à colorier ou à modifier la couleur de fond des cases (touche « trame de fond » à droite du sous-ensemble « paragraphe » de l'onglet accueil) et à modifier l'apparence des bordures des cases du tableau (touche « bordures » au même endroit)

-Vous irez le cas échéant chercher sur internet une image (clic droit sur l'image, enregistrer l'image sous… ) et l'insèrerez ensuite dans un document Word (onglet insertion, image)

-S'agissant de la capture d'écran, vous irez sur un site internet (par exemple celui de l'EPN), vous choisirez une page (par exemple l'une de celles du cours de traitement de texte), puis appuierez sur la touche « impression écran », ensuite après avoir placé votre curseur dans le document Word de votre exercice, vous collerez (Ctrl+V) la capture d'écran.

-L'animateur vérifiera que vous savez ensuite redimensionner l'image ou la copie d'écran que vous avez inséré dans votre document d'exercice (clic droit sur l'image, puis manipulation, avec la souris, des bordures apparentes de l'image).

# **Séance 6**

Objet de cette séance : Insertion de notes de bas de page, de numéros de page, de liens hypertexte (table des matières)

Vous observerez et manipulerez ;

-d'une part dans l'**onglet « références »** : *insertion d'une note de bas de page*

-d'autre part dans l**'onglet « insertion** » : *lien hypertexte* et *signet*, ainsi que « *numéro de page* »

Pour insérer un lien hypertexte dans un document Word, vous devrez vous exercer à commencer par placer un « signet » à l'endroit de la cible vers laquelle le lien doit renvoyer, en donnant un nom au signet (le nom ne doit pas commencer par un chiffre, ne doit comporter aucun espace et ne pas comporter certains signes tels que /, - etc. (Le nom est correct dès lors que la touche « ajouter » de la fenêtre signet est active). Une fois que le ou les signets sont placés, il reste à placer le lien hypertexte (sélectionnez le passage qui doit devenir « actif », cliquez sur « lien hypertexte » /puis sur « emplacement dans le document » /choisir celui des signets vers lequel le lien doit renvoyer)

## Traitement de texte : exercice 1

Objectifs : savoir ajouter, sélectionner, rechercher, déplacer et supprimer du texte, savoir effectuer une mise en forme simple (gras, italique, alignement).

- 1. Sélectionnez tout le texte et changez la police d'écriture (Arial 11 pt).
- 2. Sélectionnez le titre. Changez la taille (14 pt), mettezle en gras et centrez-le.
- 3. Utilisez la commande de recherche pour créer des paragraphes après les 7 mots suivants :
	- 3.1 … *la nature ?*
	- 3.2 … *recycler.* (le premier)
	- 3.3 … *cent ans.*
	- 3.4 … *des ordures !*
	- 3.5 … *ou au jardin.*
	- 3.6 … *et le papier.*
	- 3.7 … *l'écocivisme*.
- 4. Mettez en caractères gras les 4 mots ci-dessous, la seconde fois que vous les rencontrez dans le texte seulement : *refuser*, *réduire*, *réutiliser*, *recycler.*
- 5. Ajoutez *quotidiennement* après *Que faire,* et *simples* après *quatre conseils*.
- 6. Supprimez *hautement* après *qui dégradent*, et *de type fast food* après *restauration rapide.*
- 7. Dans le texte, remplacez *la nature* par *l'environnement, l'existence* par *la vie*, et *conseils* par *règles.*
- 8. Inversez les deux parties de texte suivantes : *Avant de jeter [...] de les réparer.* et *Il faut faire preuve [...] ou au jardin.*
- 9. Déplacez, dans le 3e paragraphe, les mots *de plastique* après *en mousse.*
- 10. Mettez les références (auteur et ouvrage) en caractères italiques, réduisez la taille (8 pt) et alignezles à droite.
- 11. Ajoutez des espaces insécables là où ils sont nécessaires.
- 12. Justifiez tous les paragraphes.
- 13. Enregistrez les modifications et rendez le document pour la correction.

## Traitement de texte : corrigé 1

#### Quatre « R » pour l'environnement

Que faire quotidiennement pour protéger l'environnement ?

Voici quatre conseils simples pour y parvenir sans se compliquer la vie. C'est la règle des 4 R : refuser, réduire, réutiliser, recycler.

Refuser. Cela signifie ne pas acheter de produits polluants. Il faut notamment exclure le suremballage (un flacon dans une boîte) et acheter en vrac chaque fois que c'est possible. Près de 10 % du prix d'achat de nombreux produits est consacré à des emballages qui représentent 60 % des ordures ménagères. Evidemment, il faut écarter tous les produits qui dégradent l'environnement comme des objets en polystyrène ou ceux contenant des CFC. Une barquette en mousse de plastique qui sert à la restauration rapide, par exemple, a une existence utile de cinq minutes et une existence inutile de cent ans.

Réduire. Il s'agit de diminuer raisonnablement sa consommation de produits superflus et polluants. Rappelez-vous qu'acheter des produits jetables, c'est acheter le plus souvent des ordures !

Réutiliser. Il faut faire preuve d'imagination et réutiliser des objets au lieu de les jeter. Par exemple, les bocaux en verre, les boîtes ou les sacs en plastique peuvent trouver de multiples usages à la maison ou au jardin. Avant de jeter des articles détraqués ou usés, il faut se demander s'il ne serait pas plus écologiques de les réparer.

Recycler. Surtout le verre, le métal et le papier.

Refuser, réduire, réutiliser et recycler, voilà les quatre commandements de l'écocivisme.

*« Les rendez-vous du futur » de Joël de Rosnay*

#### **Exercice Word : mise en forme/ insertion d'image/ insertion de tableaux**

#### **Objectifs :**

S'assurer que l'apprenant a acquis ces savoirs faire :

- 1. Mise en forme d'un texte basique (alignement, mettre en gras, modifier la taille de la police …) ;
- 2. Insertion d'une photo (insérer, déplacer et redimensionner une photo) ;
- 3. Manipulation des tableaux (insérer un tableau, fusionner des cellules, gérer les bordures et les trames de fond, modifier les largeurs des colonnes/ hauteurs des lignes, …) ;
- 4. Insertion et manipulation des puces/ numéros

#### **Processus de mise en œuvre :**

- 1. En 1<sup>er</sup> temps, l'apprenant doit reproduire la 1<sup>ère</sup> page (texte et tableau bruts) ;
- 2. Afficher le résultat final au tableau (via le rétroprojecteur), ensuite discuter en groupe sur les différentes mises en forme à apporter pour atteindre le résultat ;
- 3. Donner le temps aux apprenants pour apporter les modifications nécessaires. Si un apprenant éprouve des difficultés, nous faisons appel aux autres pour répondre à sa question afin de créer une dynamique de groupe.
- 4. En dernier, faire une petite synthèse en reprenant le texte brut et le mettant en forme tout en expliquant ou reprenant les points difficiles rencontrés par les apprenants, ou tout simplement, si le temps le permet, montrer d'autres façons de faire pour atteindre le même résultat.

Nom et prénom Adresse CP localité Gsm Email

Photo

Poste à promouvoir ou projet professionnel

Compétence 1, compétence 2, compétence 3

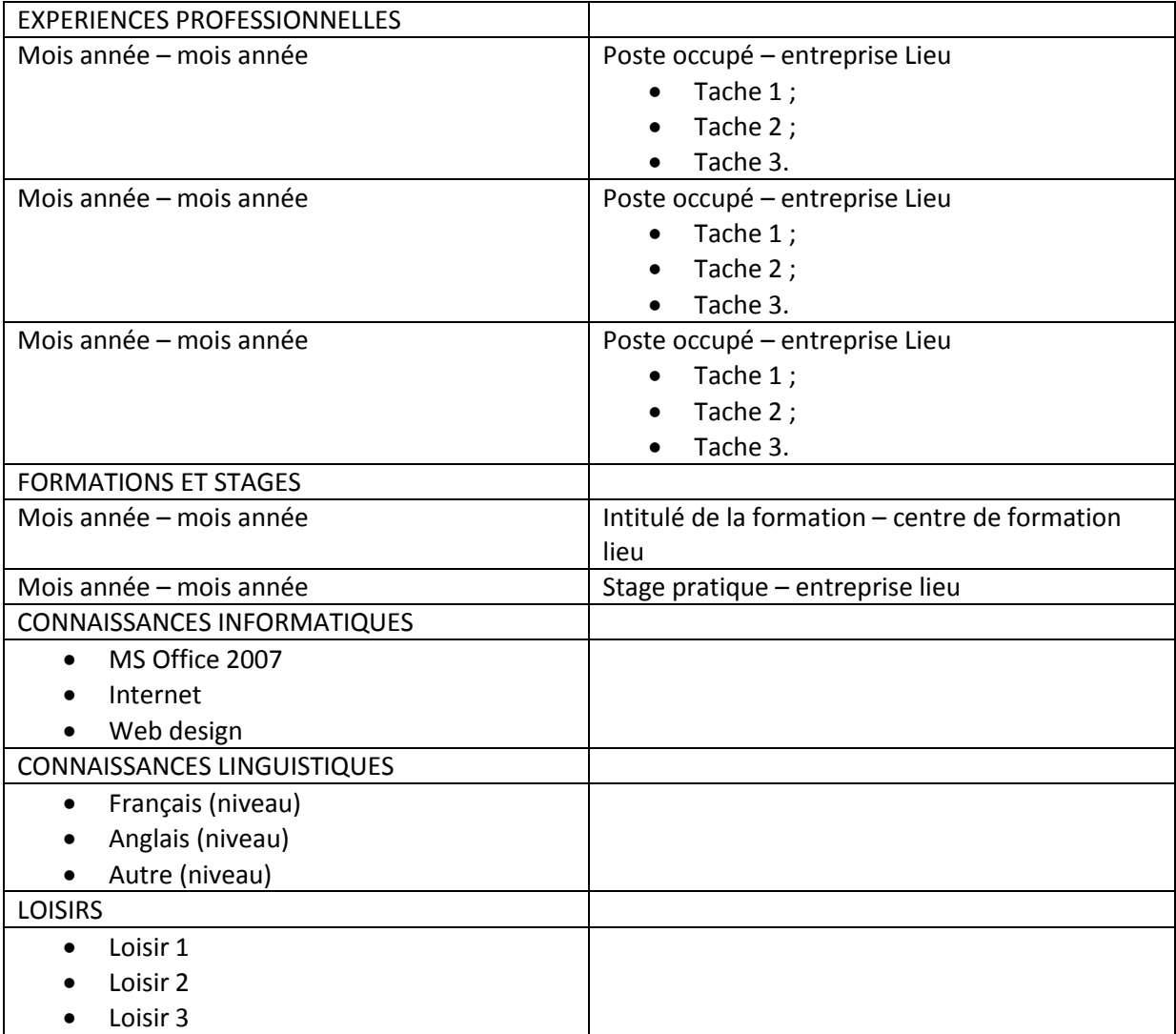

Aperçu après mise en forme dans la page suivante :

**Nom et prénom Adresse CP localité Gsm Email**

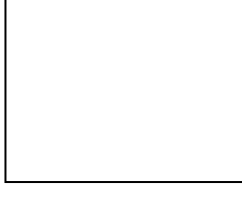

Photo

# **Poste à promouvoir ou projet professionnel**

**Compétence 1, compétence 2, compétence 3**

#### **EXPERIENCES PROFESSIONNELLES**

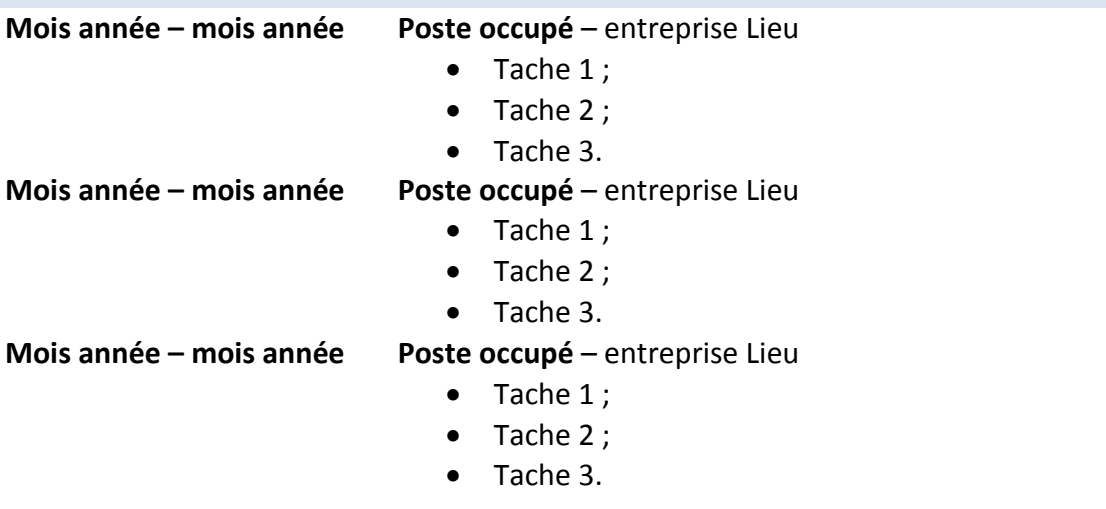

#### **FORMATIONS ET STAGES**

**Mois année – mois année Intitulé de la formation –** centre de formation lieu **Mois année – mois année Stage pratique** – entreprise lieu

#### **CONNAISSANCES INFORMATIQUES**

- MS Office 2007
- Internet
- Web design

#### **CONNAISSANCES LINGUISTIQUES**

- Français (niveau)
- Anglais (niveau)
- Autre (niveau)

#### **LOISIRS**

- Loisir 1
- Loisir 2

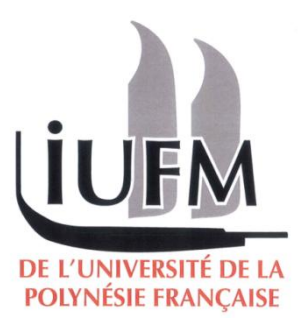

# *TICE*

# *TP 2 : Le traitement de texte Word*

# EXERCICE 1

Ouvrir le fichier *certification.doc* avec Word de Microsoft Office.

Visualiser les caractères non imprimables.

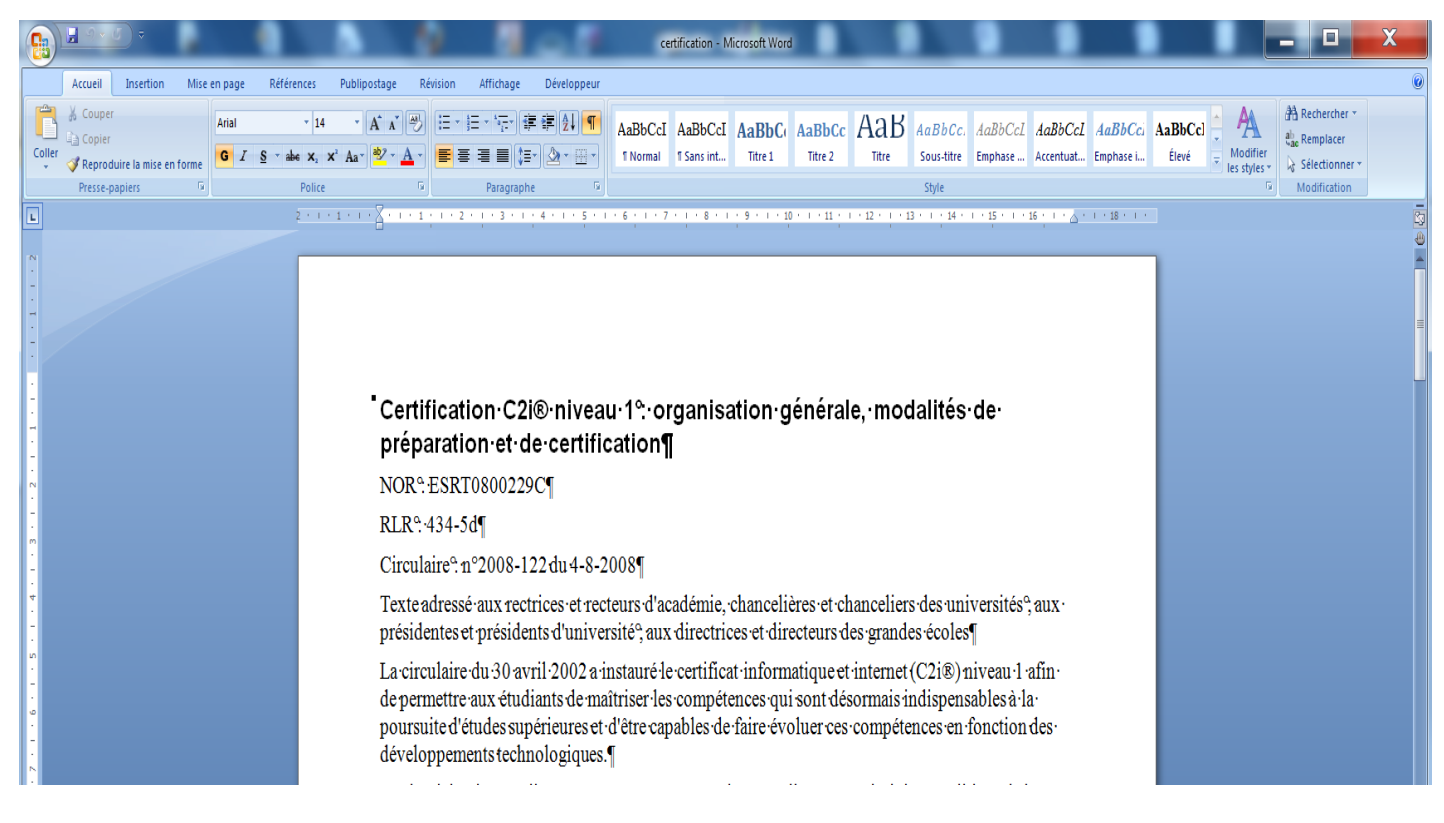

#### Quels sont les caractères non imprimables ? Comment sont-ils représentés ?

Savez-vous ce qu'est un espace insécable ? Expliquer.

Consulter les propriétés du texte.

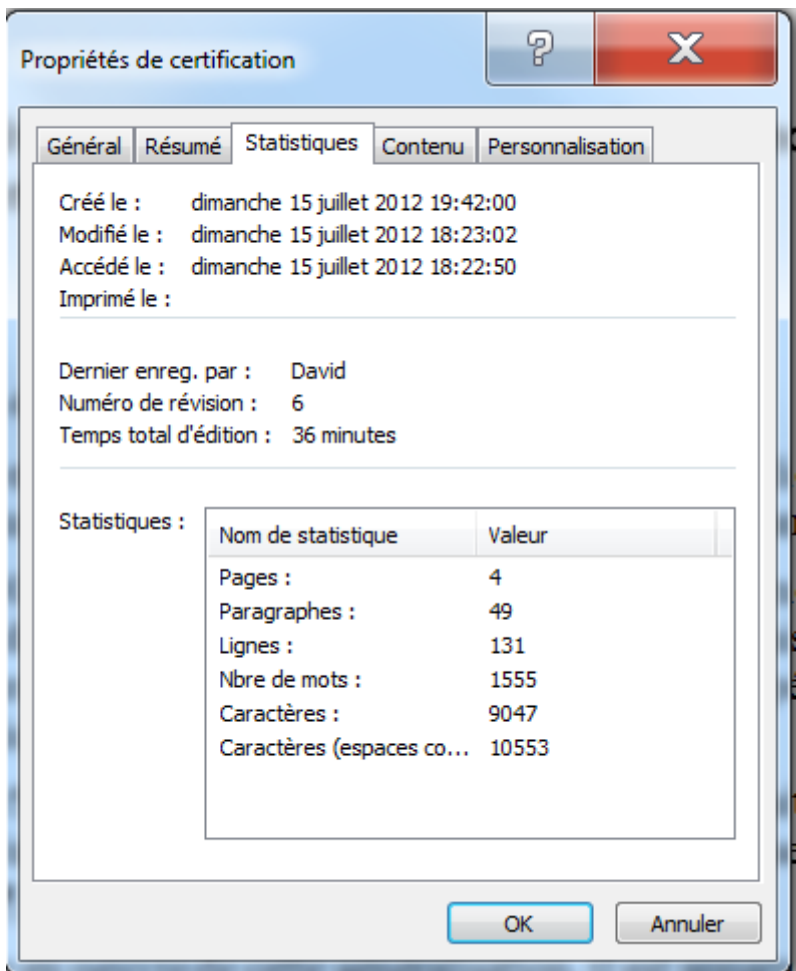

Comment caractériser un mot, une ligne et un paragraphe ?

Dans la copie d'écran de la première page, combien voyez-vous de lignes et de paragraphes ? Savez-vous comment on peut forcer le passage à la ligne sans changer de paragraphe ? 

Mettre en forme le paragraphe ci-dessous ainsi :

➔ En italique *Est-ce une propriété de caractères ou de paragraphes ?*

- 
- 

➔ Retrait avant et après le texte de 3 cm *Est-ce une propriété de caractères ou de paragraphes ?*

➔ Alignement justifié *Est-ce une propriété de caractères ou de paragraphes ?*

# Certification C2i® niveau 1: organisation générale, modalités de préparation et de certification¶

NOR: ESRT0800229C¶

RLR: 434-5d¶

Circulaire nº: 2008-122 du 4-8-2008¶

Paragraphe à mettre en forme

Texte adressé aux rectrices et recteurs d'académie, chancelières et chanceliers des universités, aux présidentes et présidents d'université ; aux directrices et directeurs des grandes écoles ¶

La circulaire du 30 avril 2002 a instauré le certificat informatique et internet (C2i®) niveau 1 afin de permettre aux étudiants de maîtris er les compétences qui sont désormais indispensables à la poursuite d'études supérieures et d'être capables de faire évoluer ces compétences en fonction des développements technologiques.¶

Faire la mise en forme suivante en définissant une tabulation gauche à 4 cm :

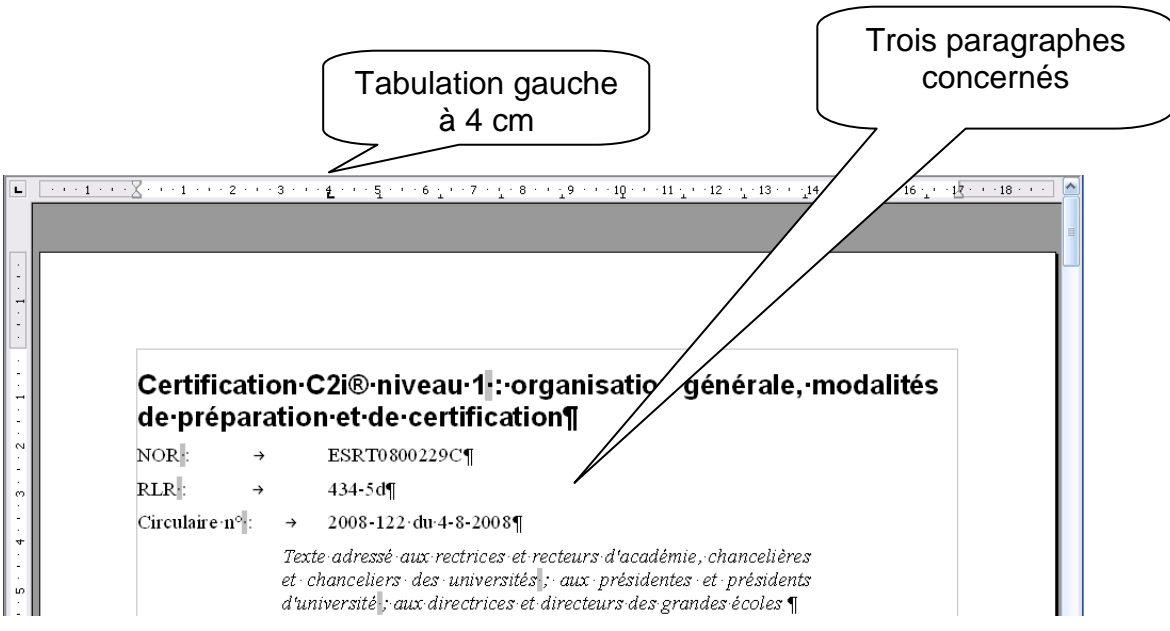

Faire un aperçu des 2 premières pages. On constate que le texte présente une certaine mise en forme. Cette présentation est due à l'utilisation des styles.

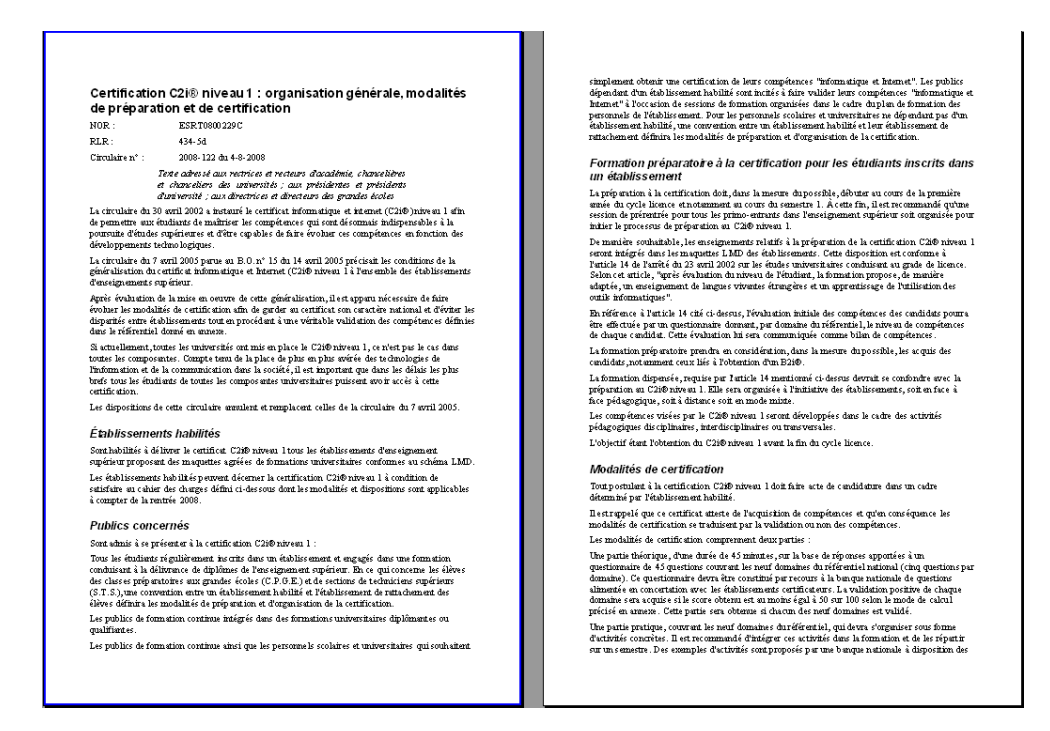

Fermer l'aperçu et revenir dans le texte. Afficher les *styles et formatag*e.

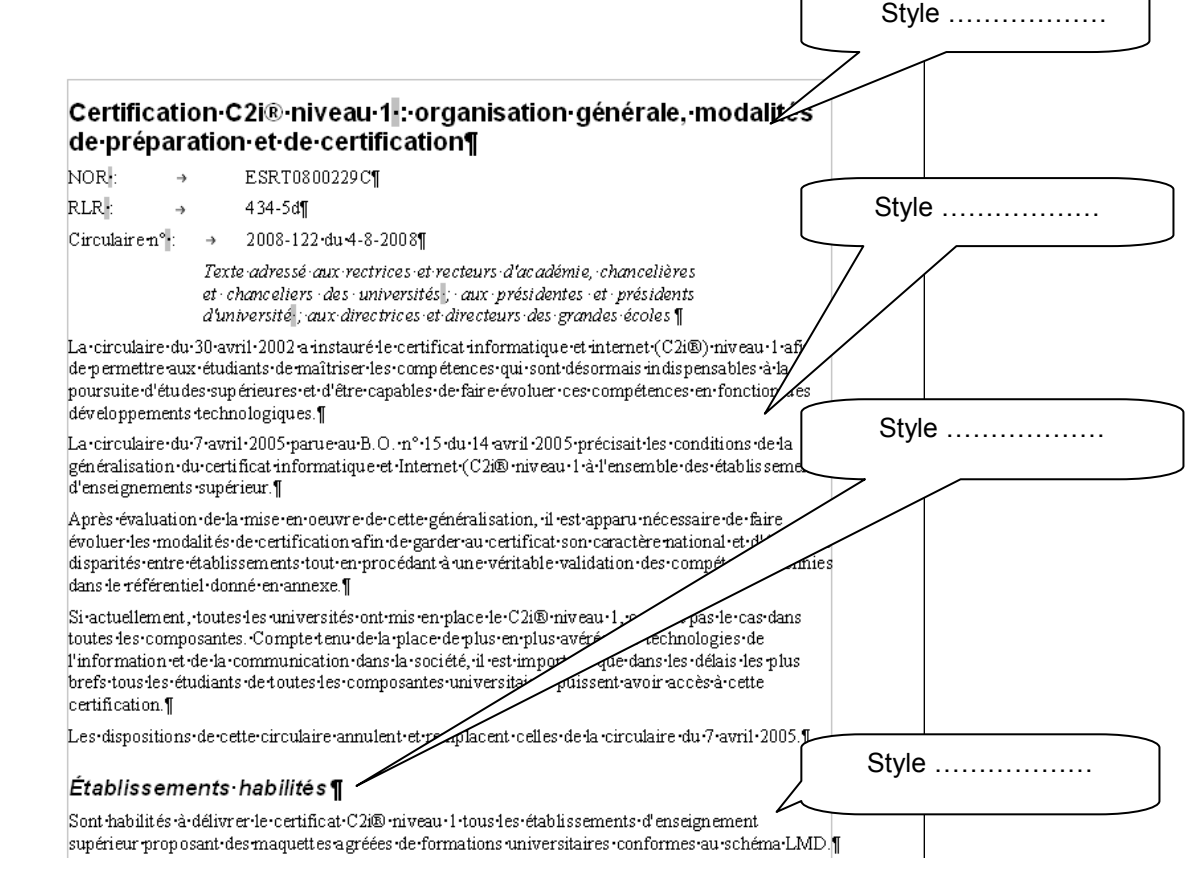

 $\epsilon$ 

L'utilisation des styles permet une cohérence de présentation et facilite tout changement de mise en forme.

Modifier les styles :

- ➔ Corps de texte : Alignement justifié
- ➔ Titre 2 : Bordure 1 pt haut et bas

Vérifier que ces modifications sont effectives sur tout le texte.

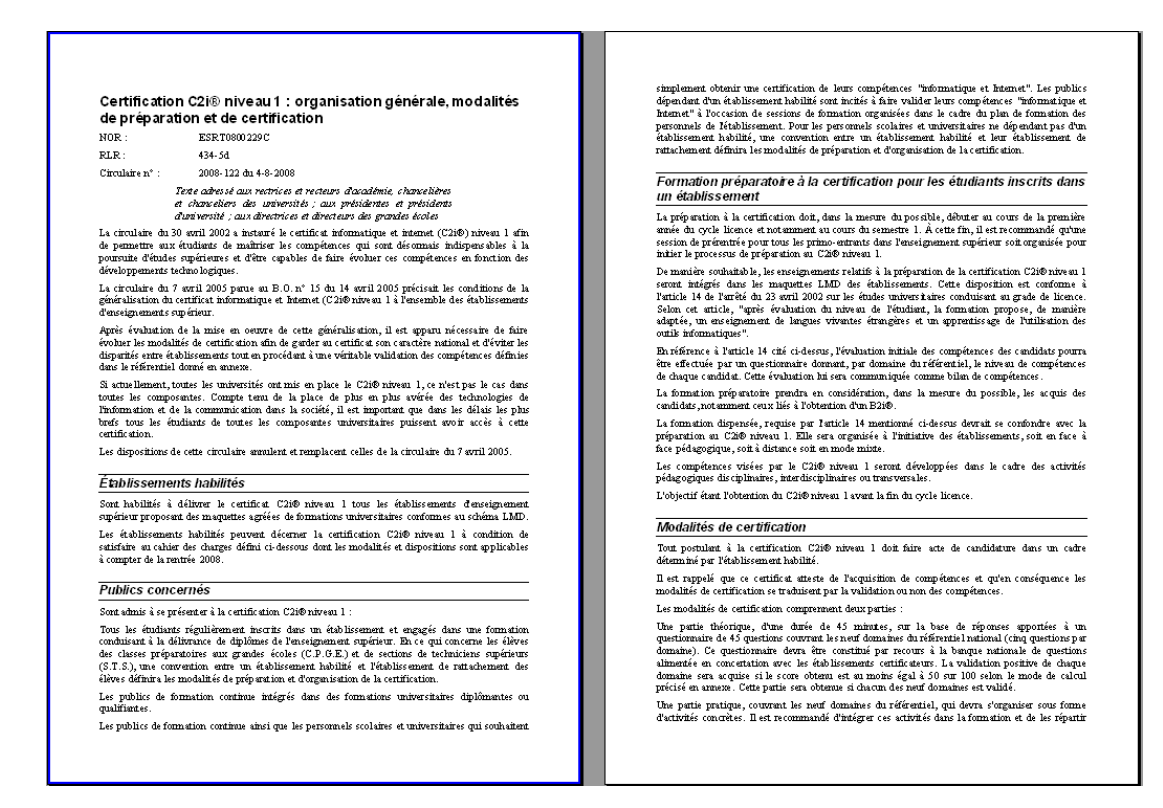

Il existe plusieurs catégories de styles :

- ➔ les styles de paragraphe
- ➔ les styles de caractères
- ➔ les styles de cadre
- ➔ les styles de page
- ➔ les styles de liste

Créer un nouveau style de paragraphe « Enumeration » et lui affecter le style de numérotation 7

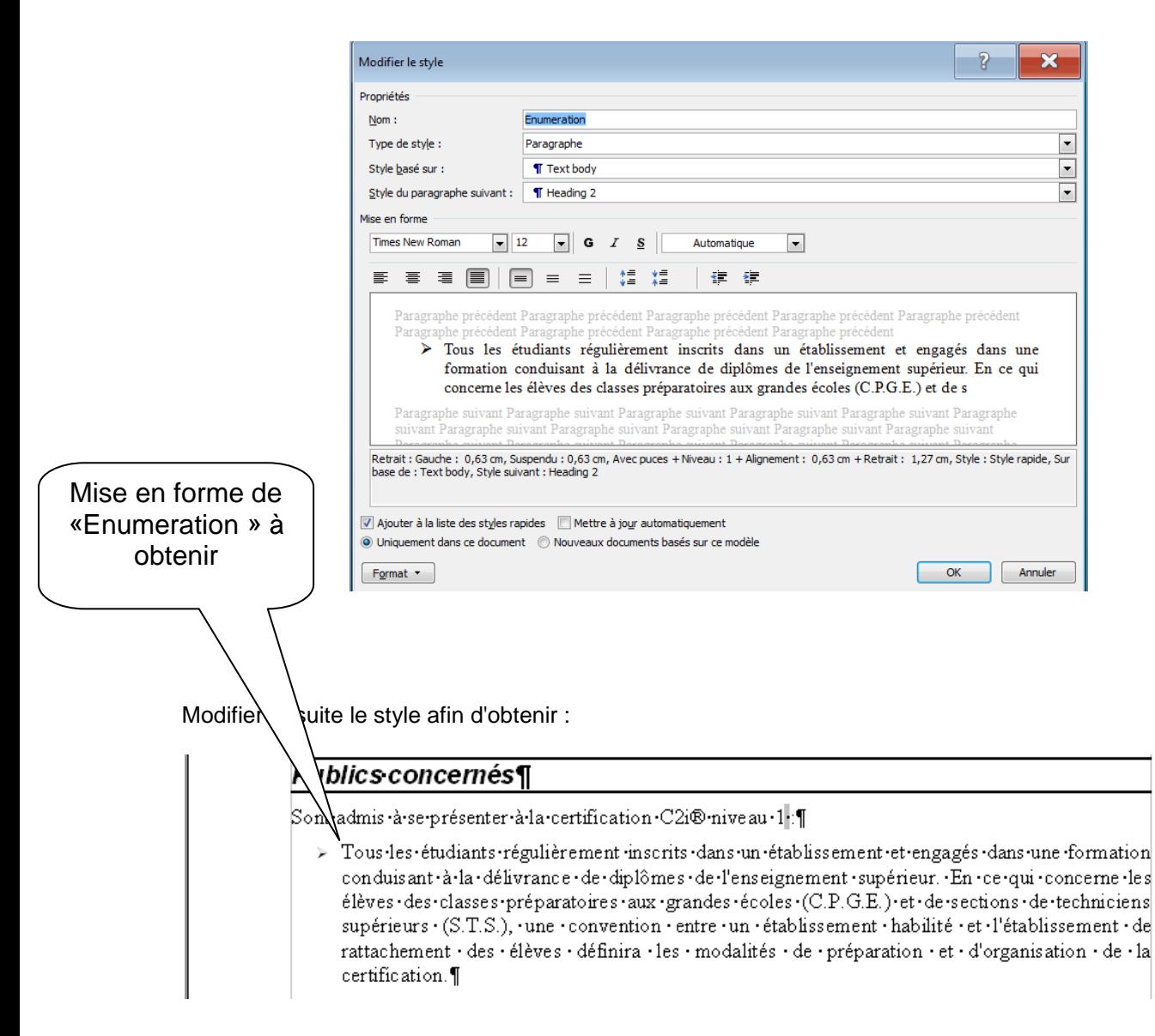

L'appliquer aux trois paragraphes des publics concernés et aux deux parties des modalités de certification.

#### Publics concernés¶

- Sontradmis-à-se-présenter-à-la-certification-C2i®-niveau-1-¶
- > Tous-les-étudiants-régulièrement-inscrits-dans-un-établissement-et-engagés-dans-une-formation conduisant à la délivrance de diplômes de l'enseignement supérieur. En ce qui concerne les<br>élèves des classes préparatoires aux grandes écoles (C.P.G.E.) et de sections de techniciens<br>supérieurs (S.T.S.), une convention en rattachement · des · élèves · définira · les · modalités · de · préparation · et · d'organisation · de · la certification.
- > Les-publics-de-formation-continue-intégrés-dans-des-formations-universitaires-diplômantes-ou qualifiantes.
- > Les publics de formation continue ainsi que les personnels scolaires et universitaires qui souhaitent simplement obtenir une certification de leurs compétences "informatique et Internet". Les publics dépendant d'un établissement habilité sont incités à faire valider leurs compétences-"informatique et Internet" -à l'occasion -de-sessions -de-formation -organisées -dans le cadre du plan de formation des personnels de l'établissement. Pour les personnels scolaires et universitaires ne dépendant pas d'un établissement habilité, une convention entre un établissement · habilité · et · leur · établissement · de · rattachement · définira · les · modalités · de préparation-et-d'organisation-de-la-certification.¶

#### Modalités-de-certification¶

Tout postulant à la certification C2i® nive au 1 doit faire acte de candidature dans un cadre déterminé par l'établissement habilité.

Il -est-rappelé - que -ce -certificat - atteste - de -l'acquisition - de -compétences - et -qu'en -conséquence - les ertification ·se·traduisent ·par·la·validation ·ou·non·des ·compétences.¶

Les modalités de certification comprennent deux parties -

- $\label{thm:main} \begin{minipage}[t]{0.9\textwidth} \begin{minipage}[t]{0.9\textwidth} \begin{itemize} \textit{a} & \textit{if} \textit{a} & \textit{if} \textit{a} & \textit{if} \textit{b} \\ \textit{a} & \textit{if} \textit{a} & \textit{if} \textit{a} & \textit{if} \textit{b} \\ \textit{a} & \textit{if} \textit{a} & \textit{if} \textit{a} & \textit{if} \textit{a} & \textit{if} \textit{b} \\ \textit{a} & \textit{if} \textit{a} & \textit$ validation positive de chaque domaine sera acquise si le score obtenu est au moins égal à 50<br>sur 100 selon le mode de calcul précisé en amexe. Cette partie sera obtenu est au moins égal à 50 neuf-domaines est-validé.¶
- Une partie pratique, couvrant les neuf domaines du référentiel, qui devra s'organiser sous Forme d'activités concrètes. Il est recommandé d'intégrer ces activités dans la formation et de<br>les répartir sur un semestre. Des exemples d'activités sont proposés par une banque nationale<br>des répartir sur un semestre. De conduire-à-la-validation-d'un-ou-plusieurs-items-dans-un-ou-plusieurs-domaines-du-référentiel. Cette partie sera obtenue lorsque les 9 domaines de compétences seront validés. Un domaine  $\mathtt{est\text{-}obtenu\text{-}par\,la validation\text{-}d'aumoins\text{-}80\%$  de ses items.  $\P$

Faire un aperçu pour voir la mise en page du texte.

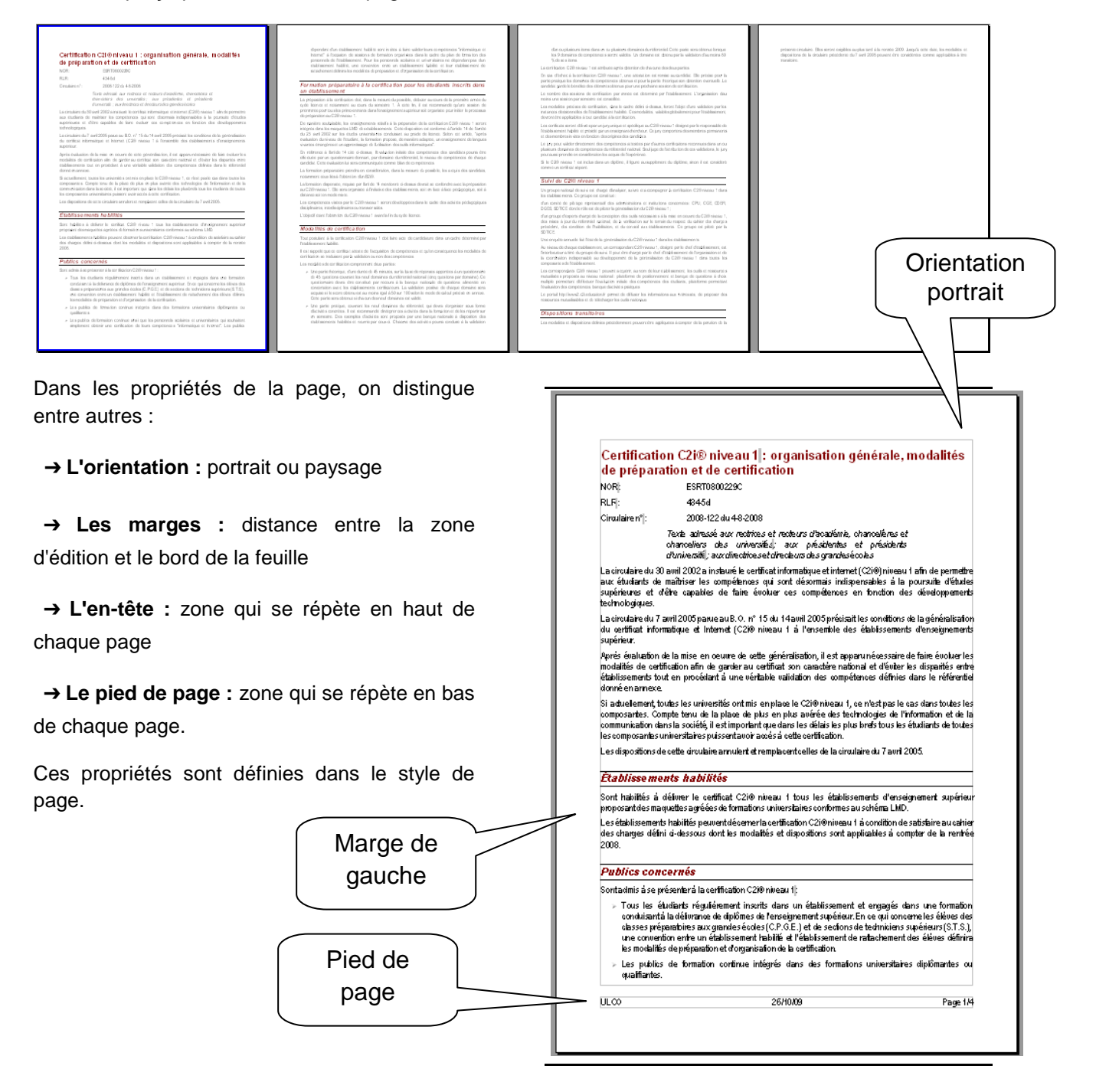

Modifier les propriétés de la page ainsi :

- ➔ Orientation paysage
- → Marge haut et bas à 1 cm
- ➔ Pied de page activé.

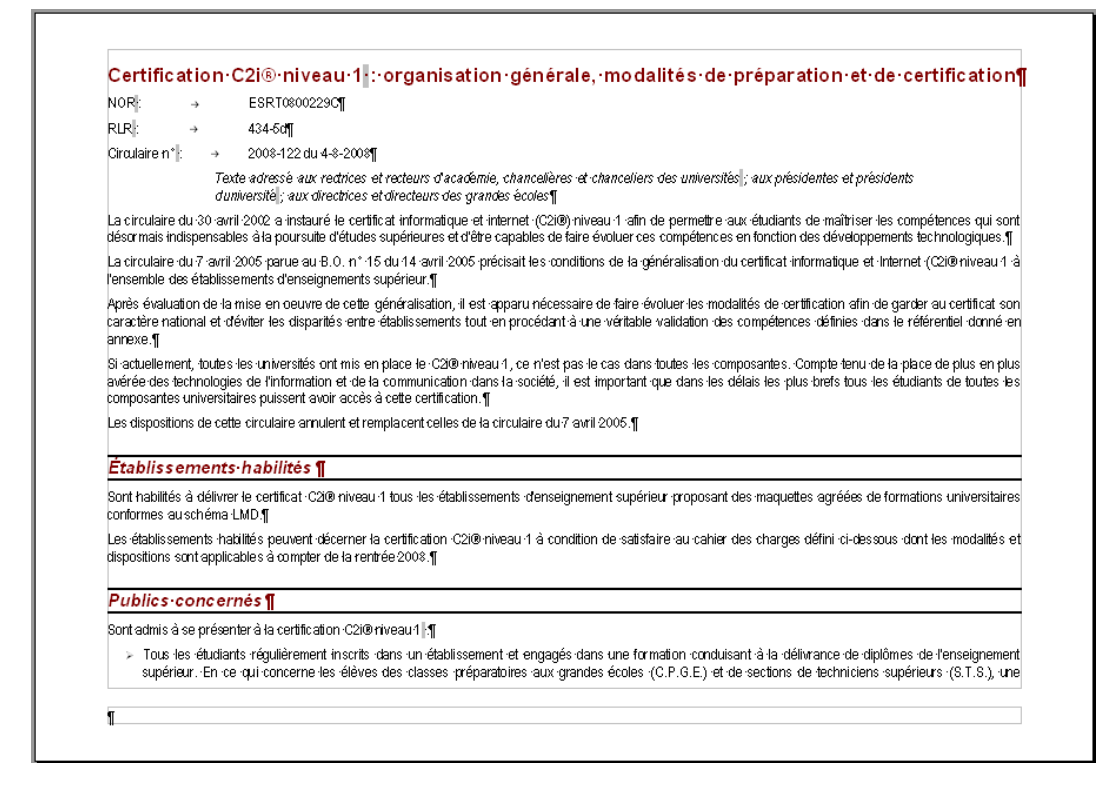

Dans le pied de page, insérer les champs adéquats et les caractères de tabulations de façon à obtenir :

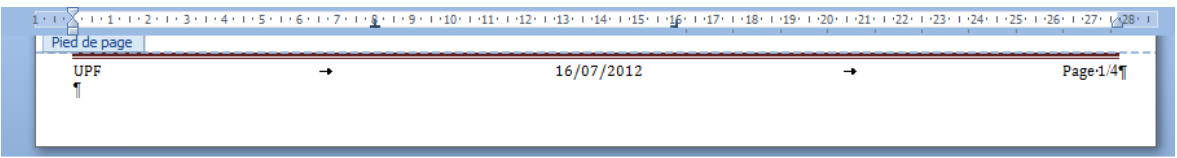

#### **Attention : la date et la numérotation des pages doivent se mettre à jour automatiquement**.

Faire un aperçu.

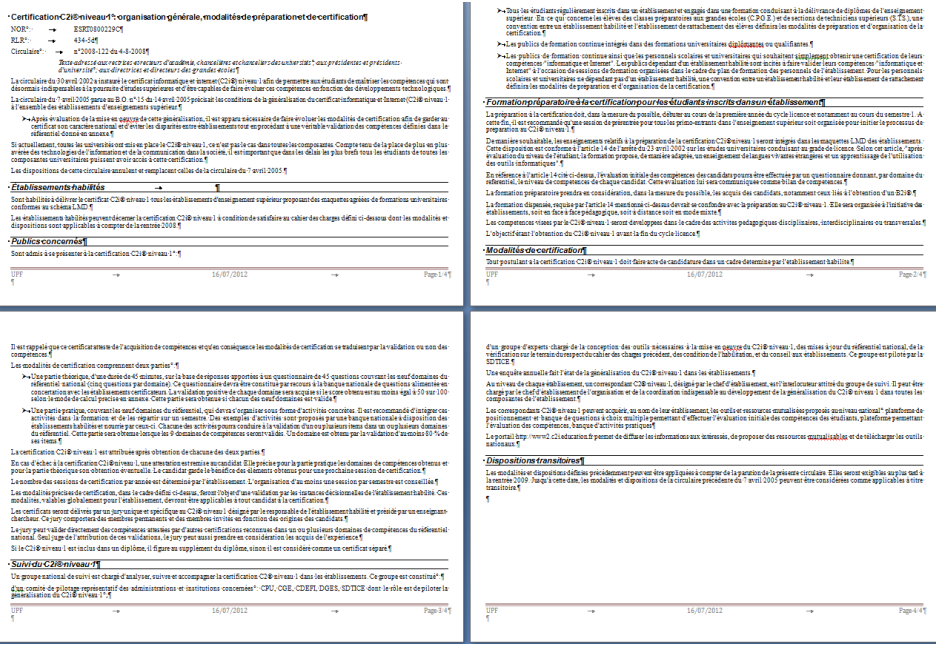

Une image peut être

#### ➔ **intégrée au texte**

Elle est ancrée « *comme un caractère »* et suit la mise en forme du paragraphe.

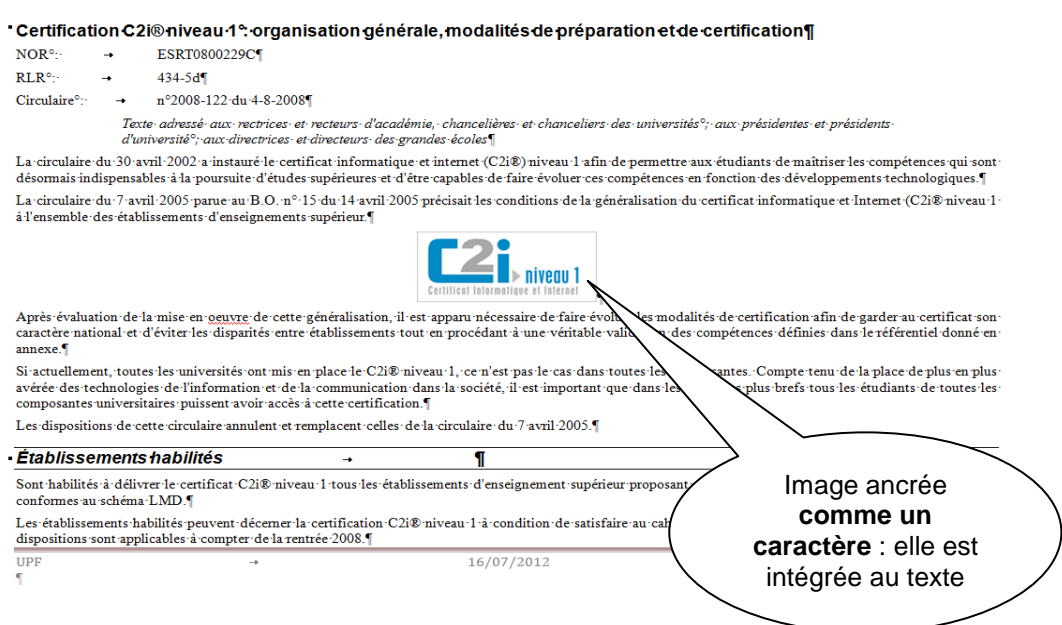

#### ➔ **dissociée**

Elle est comme *posée* sur la page et le texte s'adapte à l'image.

Dans ce cas, l'image est ancrée (attachée) à un paragraphe ou à la page ou au cadre, ...

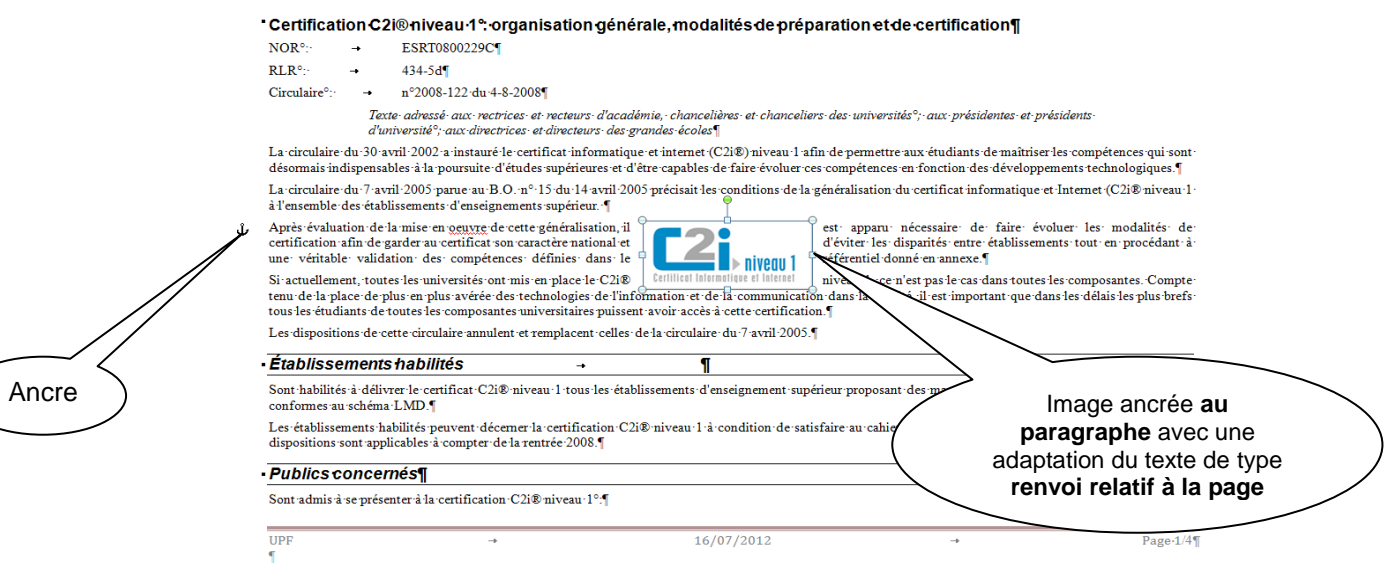

Placer le curseur au milieu du texte et insérer l'image *c2i1.jpg*.

#### Agrandir l'image à 300%.

Ancrer l'image **comme un caractère** et la placer seule dans un paragraphe.

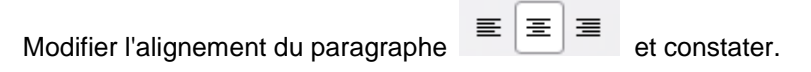

La circulaire du 7 avril 2005 parue au B.O. n° 15 du 14 avril 2005 précisait les conditions de la généralisation du certificat informatique et Internet (C2i® niveau 1 à l'ensemble des établissements d'enseignements supérieur.¶

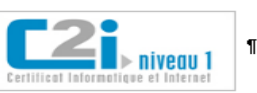

Après évaluation de la mise en oeuvre de cette généralisation, il est apparu nécessaire de faire évoluer les modalités de certification afin de garder au certificat son paractive national et déviter les dispartiés entre établissements tout en procédant à une véritable validation des compétences définies dans le référentiel donné en<br>annexe.¶

#### Ancrer maintenant l'image **au paragraphe (habillage du texte : rapproché)**.

#### Modifier l'adaptation du texte et constater.

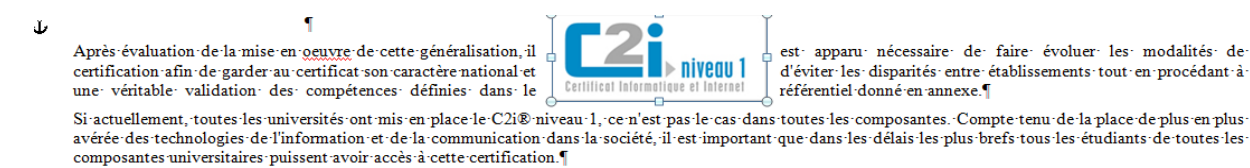

Ancrer maintenant l'image **à la page**.

Modifier l'alignement et constater.

Insérer quelques lignes au début du texte.

L'image a-t-elle bougé ?

Enlever les lignes insérées.

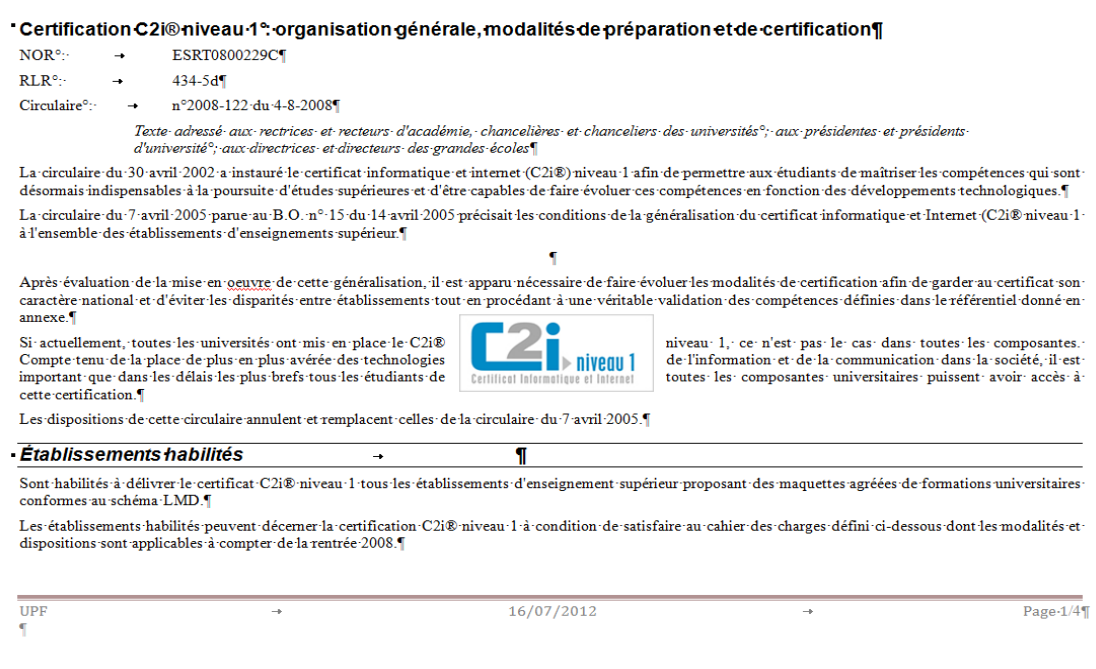

Laisser l'image ancrée à la page avec un alignement centré (horizontalement) et au milieu (verticalement).

Dans les modalités de certification, insérer un cadre et réaliser le schéma ci-dessous à l'aide des outils de la barre dessin.

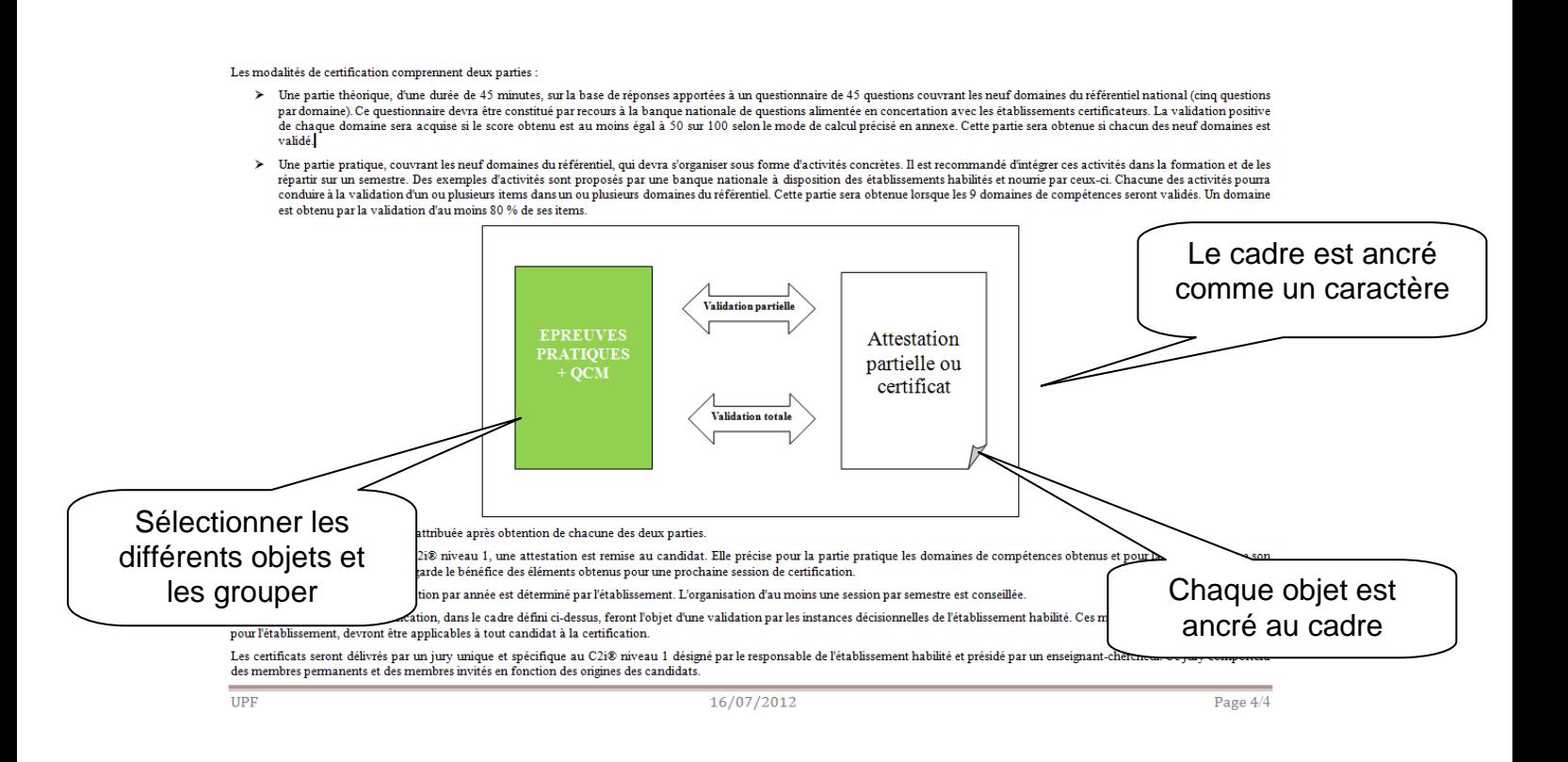

### EXERCICE<sub>6</sub>

En fin de document, insérer un saut de page et réaliser :

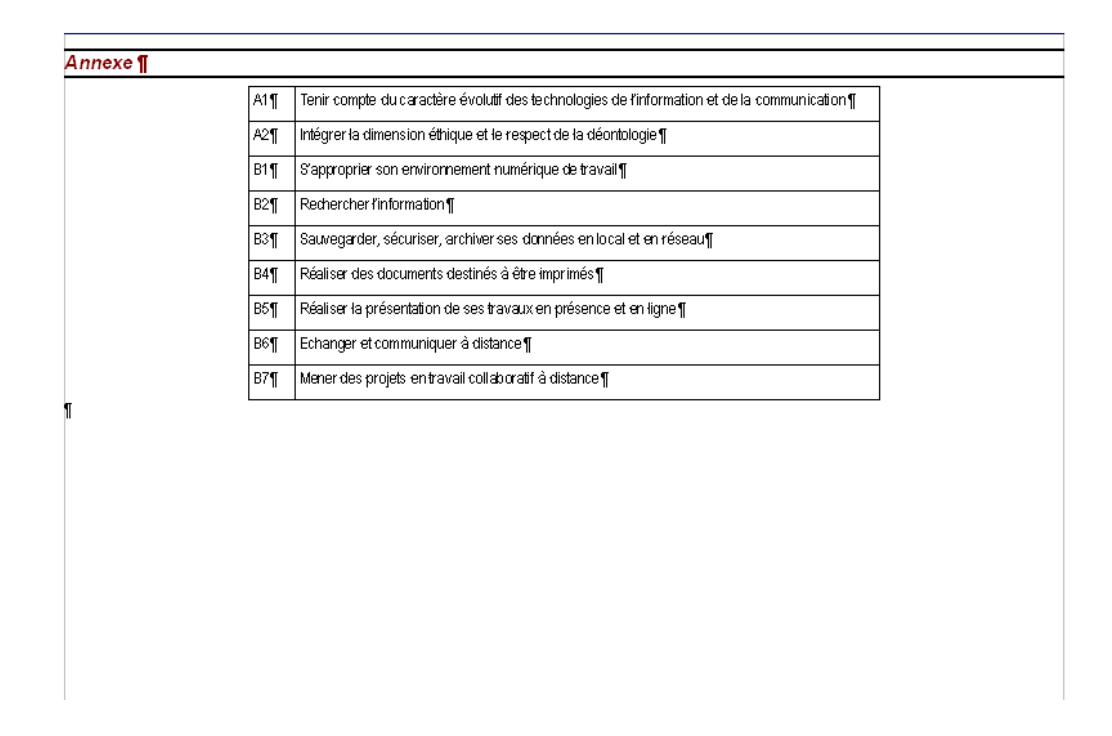

Insérer une légende de type *Illustration* pour les trois objets suivants :

Après évaluation de la mise en oeuvre de cette généralisation, il est apparu nécessaire de faire évoluer les modalités de certification afin de garder au certificat son paracter and mail of device to some sense and contracted in the contraction of the completions of the state in the sense of the state of the state of the state of the state of the state of the state of the state of the sta annexe.¶

Si actuellement, toutes les universités ont mis en place le C2i® Compte tenu de la place de plus en plus avérée des technologies important que dans les délais les plus brefs tous les étudiants de cette certification.¶

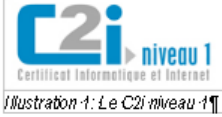

toutes les composantes universitaires puissent avoir accès à

niveau 1, ce intest pas le cas dans toutes les composantes.

de l'information et de la communication dans la société, il est

Les dispositions de cette circulaire annulent et remplacent celles

de la circulaire du 7 avril 2005.¶

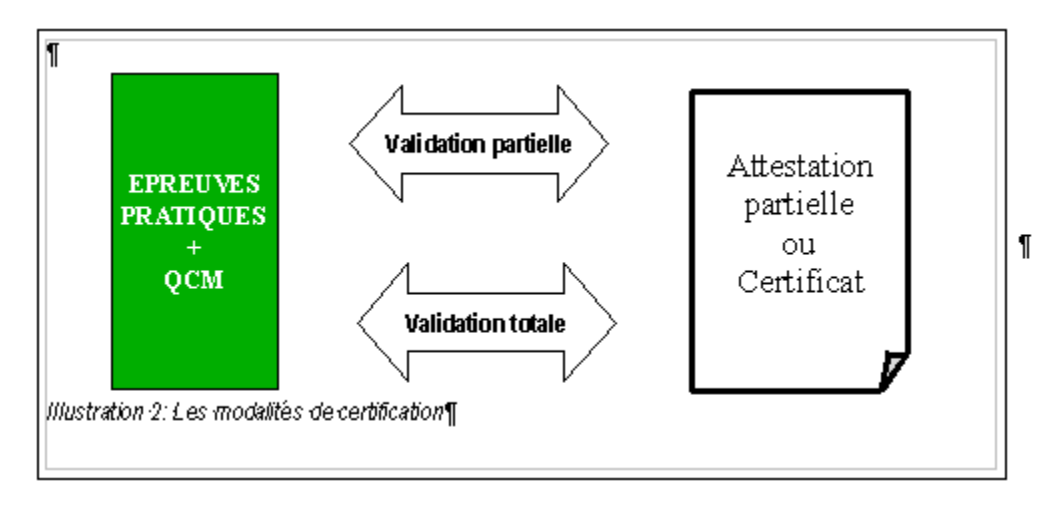

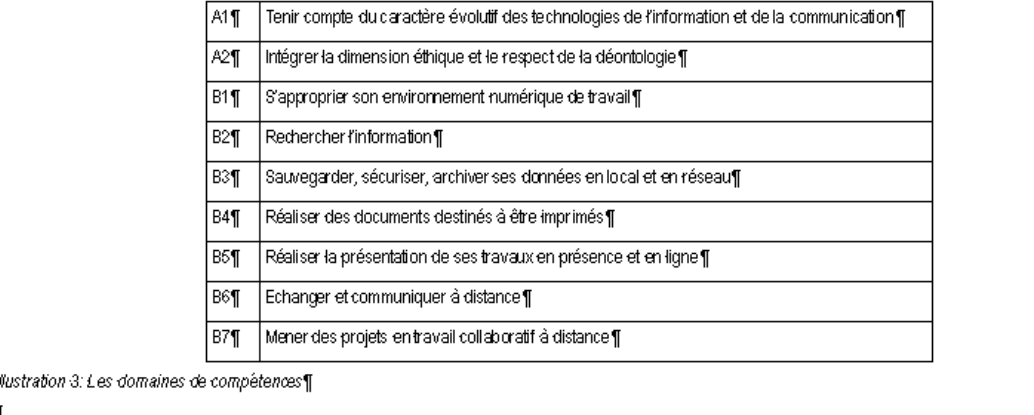

Quel est le style des légendes ? Modifier ce style en choisissant un alignement centré. Constater.

#### *..............................................................................................................................................................*

#### EXERCICE 8

La circulaire du 7 avril 2005 parue au B.O. n° 15 du 14 avril 2005 précisait les conditions de la généralisation du certificat informatique et Internet (C2i® niveau 1 à l'ensemble des établissements d'enseignements supérieur).

Nous voulons alléger cette formulation en mettant la référence à l'article en note de bas de page :

La circulaire du 7 avril 2005 précisait les conditions de la généralisation du certificat informatique et Internet (C2i® niveau 1 à l'ensemble des établissements providence to the board of the countries of the countries of the countries of the countries superiors. The Note de bas de page : parue au B.O. nº 15 du 14 avril 2005

Cette note se trouve en bas de la page et apparaît

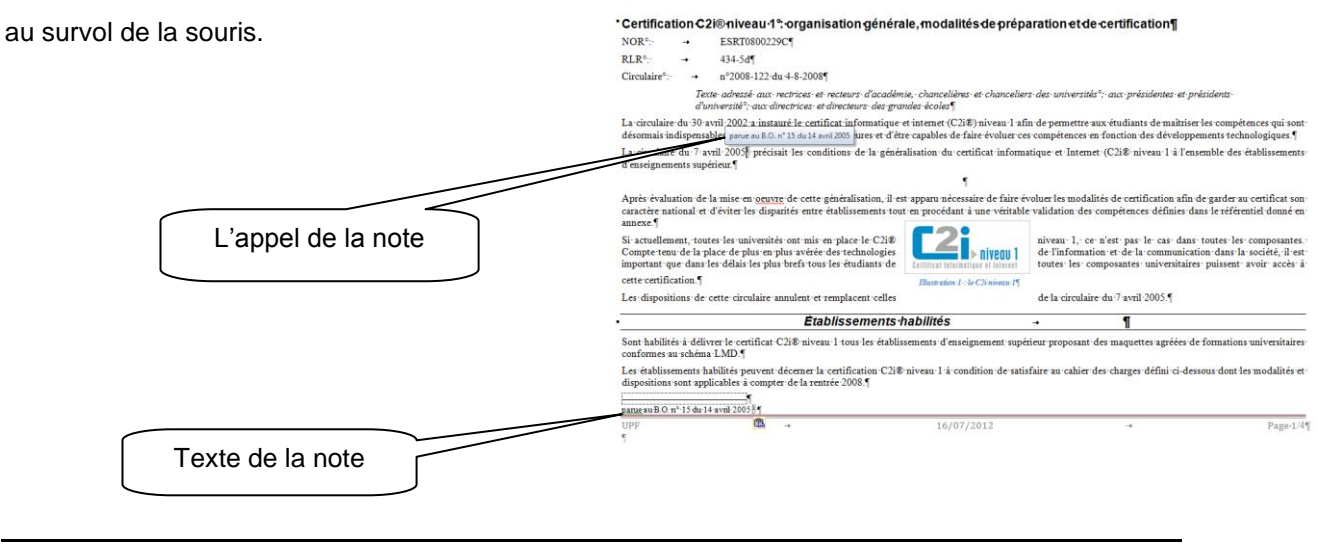

## EXERCICE 9

Comme notre texte est correctement structuré (style, légende,…) nous allons pouvoir le finaliser.

A la fin du document, insérer un index de type « Table des illustrations ».

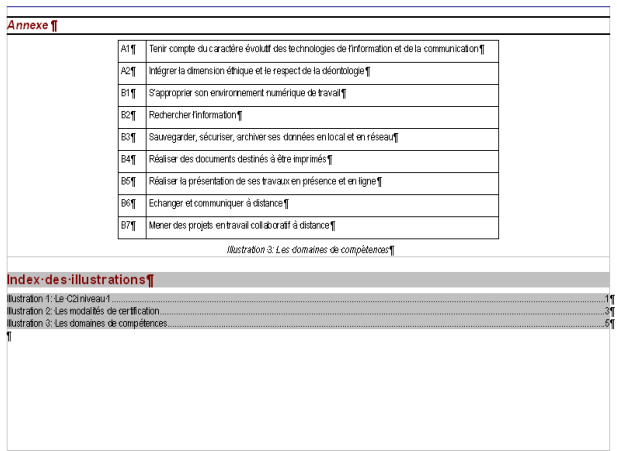

Au début de document, insérer un saut de page après le titre du texte et insérer un index de type «Table des matières ».

Actualiser la table des illustrations pour mettre à jour les numéros de page.

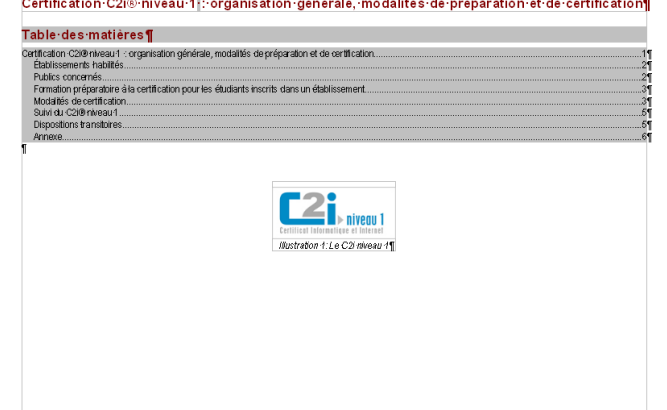

Visualiser le résultat final.

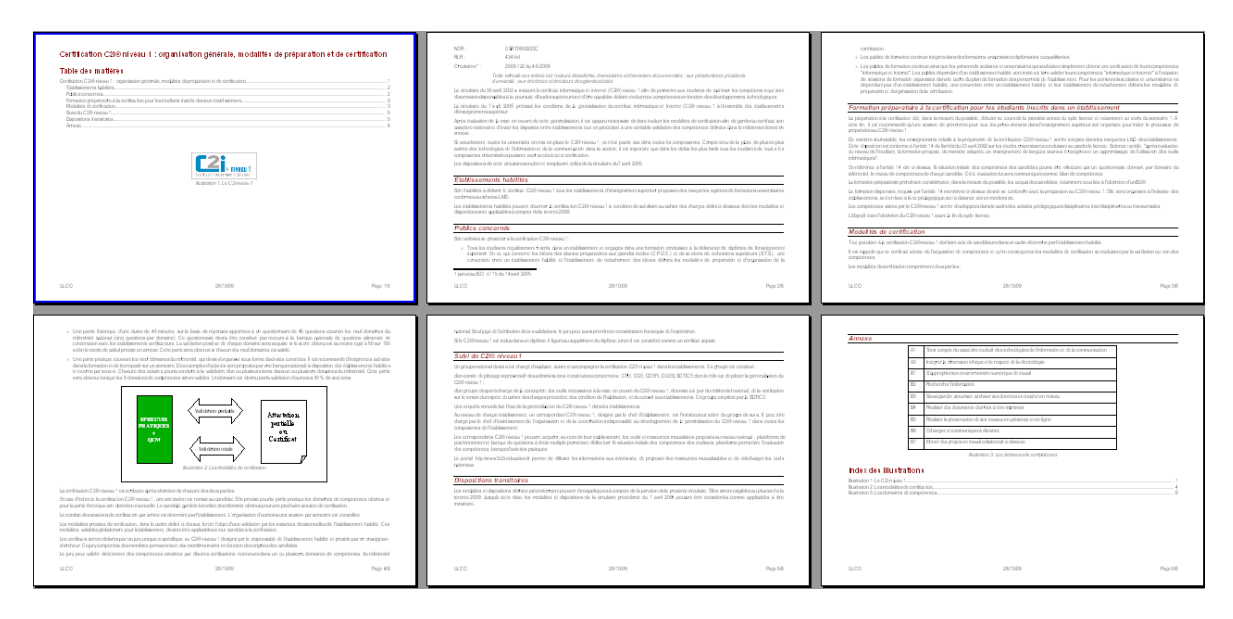

**Liens :** 

- o [http://www2.c2i.education.fr](http://www2.c2i.education.fr/)
- o <http://www.c2imes.org/>